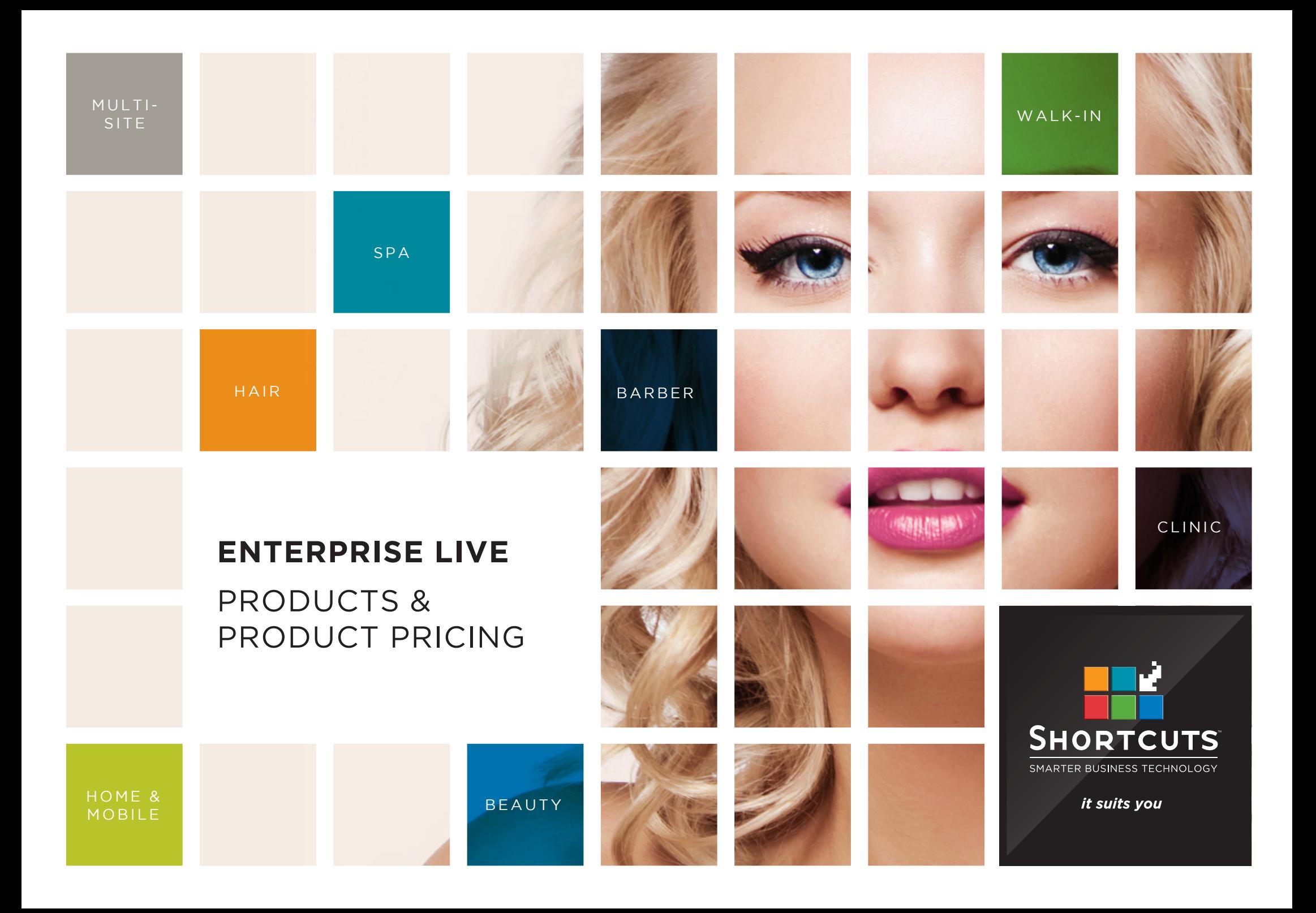

### **Last updated 19 June 2017**

By Erin Lewis

Product: Enterprise Live

Software version no: 8.0.20.1

Document version no: 1.0

Country: Australia

# CONTENTS

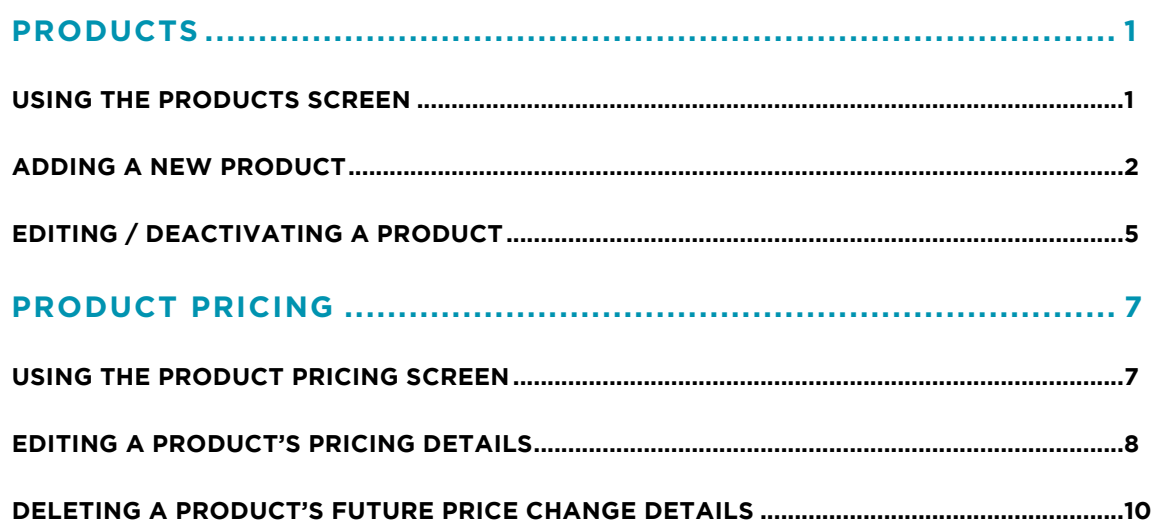

## **ABOUT THIS DOCUMENT**

Enterprise Live is the web-based interface for Enterprise Manager. Enterprise Live allows users such as regional managers and owners to log in remotely, enabling you to view reports and manage your sites from anywhere in the world. With Enterprise Live, users can access and update configuration items such as discounts, promotions, product pricing information, employee details and much more!

This document is designed to give you a helping hand when it comes to managing your sites and performing daily tasks in Enterprise Live.

# <span id="page-3-0"></span>PRODUCTS

### **USING THE PRODUCTS SCREEN**

A product refers to a single item of merchandise. Each product belongs to a line, which is a range of products from a particular manufacturer. A manufacturer is a company that makes products (referred to as a company in Shortcuts Fusion).

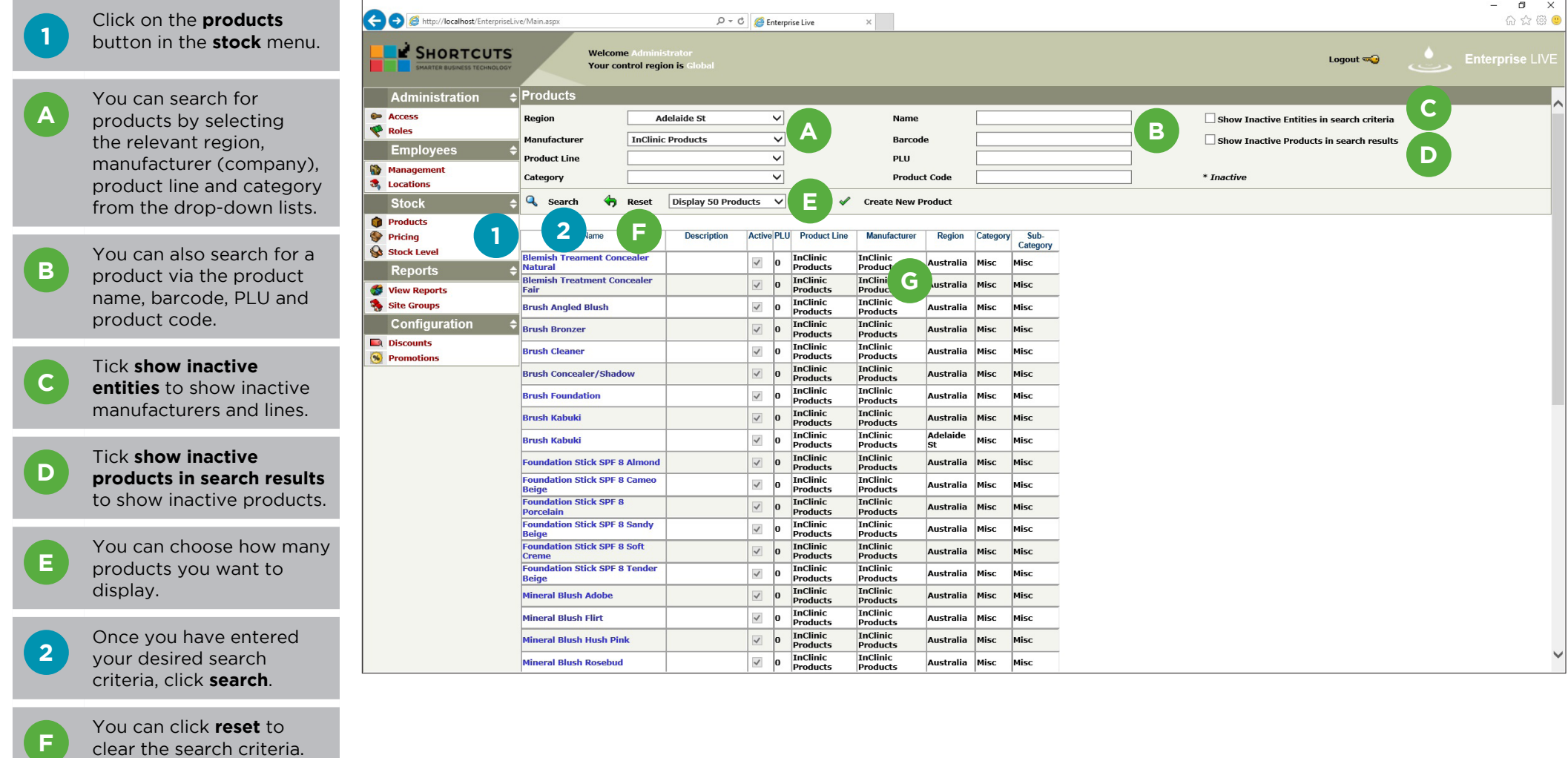

**G** The product list will be displayed here.

### <span id="page-4-0"></span>**ADDING A NEW PRODUCT**

**1** Click on the **products** button in the **stock** menu.

**2** Select the region you want<br>
to add this product to. The product will be added to all sub-regions within this region.

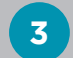

Click **create new product**.

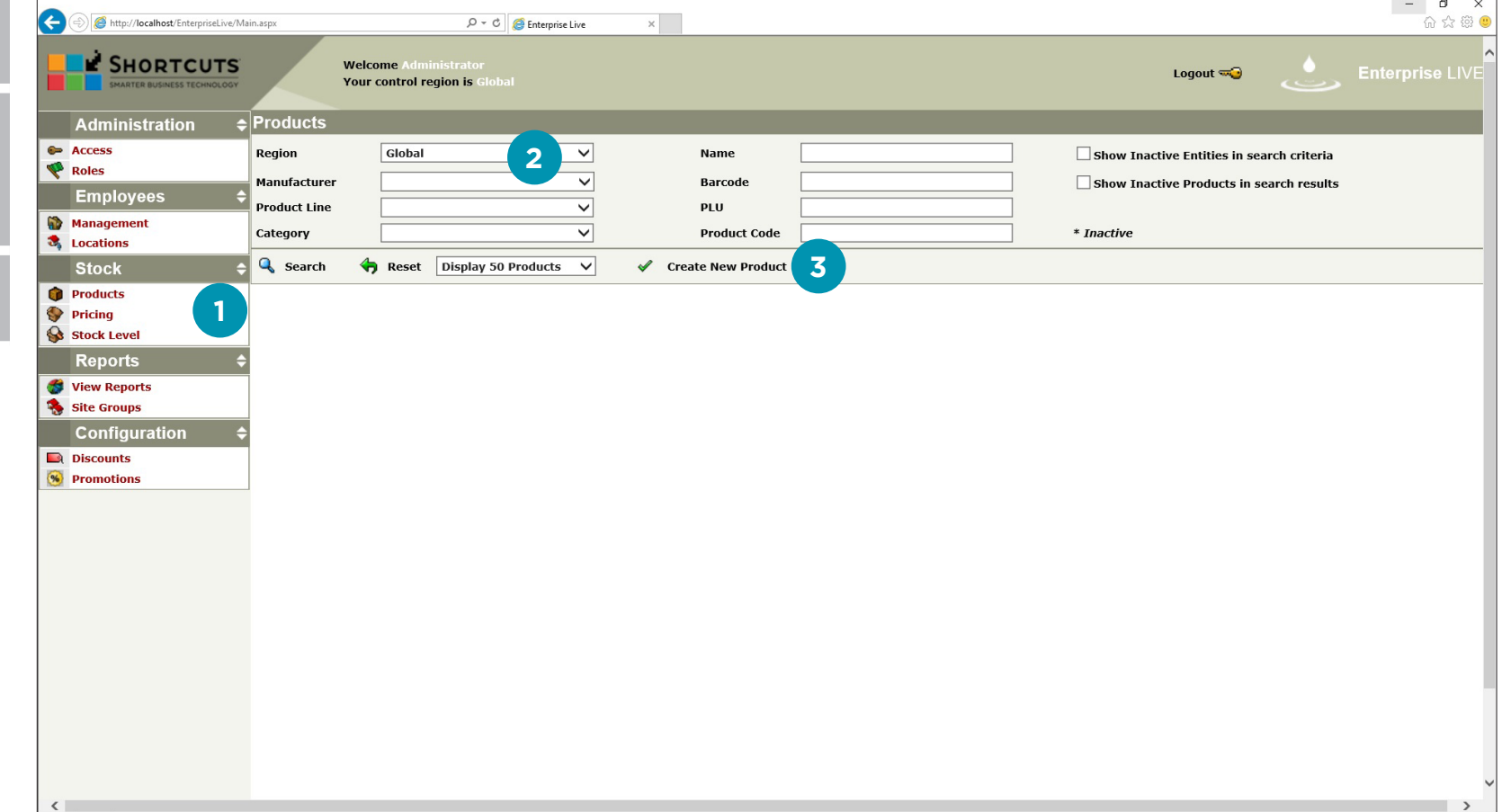

 $\begin{array}{c|c}\n- & 0 & X \\
\hline\n- & 0 & 0\n\end{array}$ 

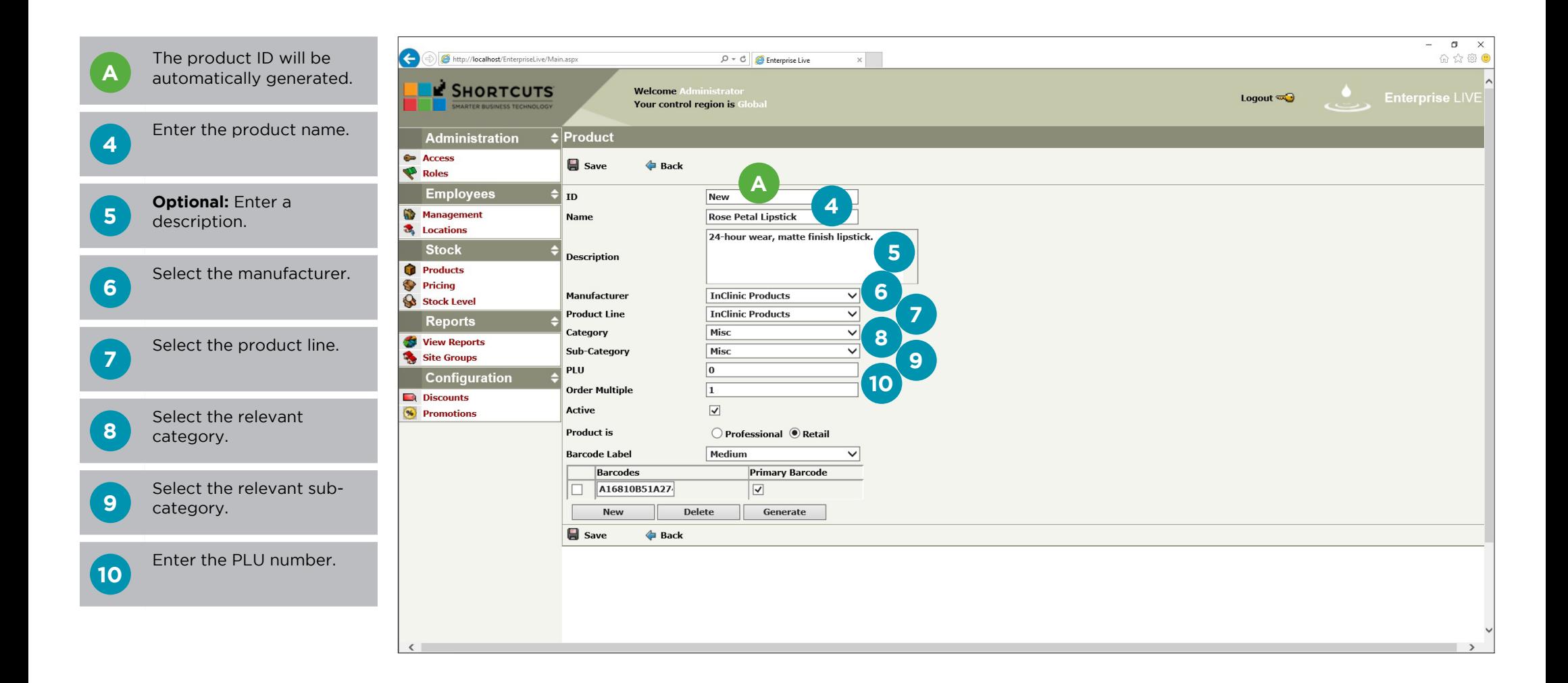

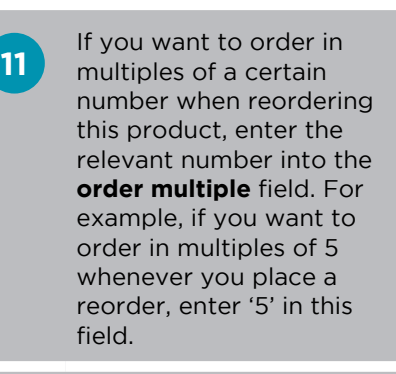

Choose whether this is a retail or professional product.

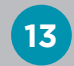

**14**

**12**

Select the barcode label size.

Click **new**, then enter the product barcode, or click **generate** to create a barcode automatically. You can add multiple barcodes if necessary.

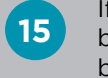

**16**

**15** If you have more than one barcode, tick the relevant box to select the primary barcode.

Click **save** .

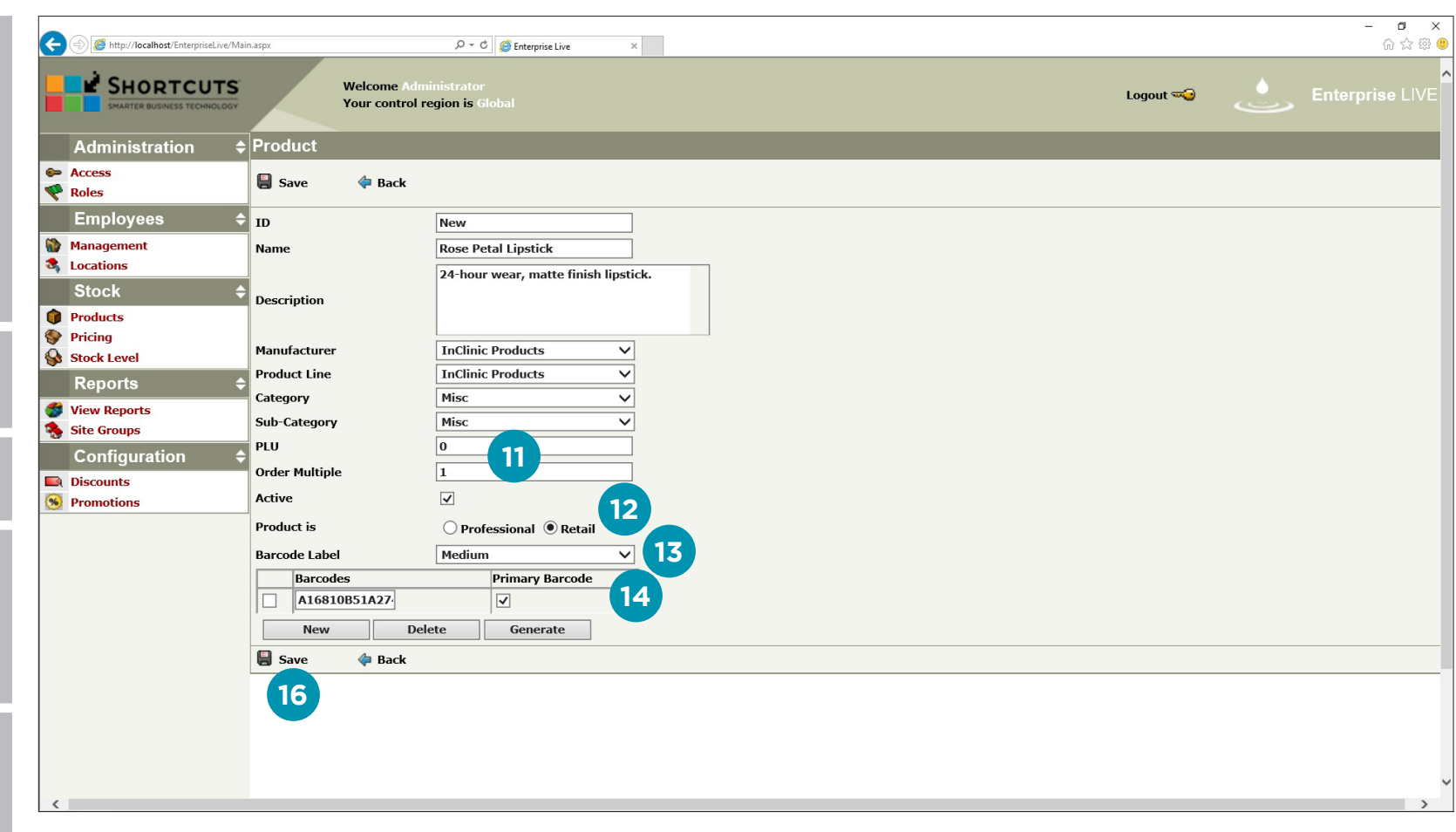

**1**

**2**

**3**

<span id="page-7-0"></span> $- \quad \ \ \, \Box \quad \ \ \times$ Click on the **products** G  $\mathbf x$ 6 ☆ @ ● http://localhost/EnterpriseLive/Main.aspx  $\overline{D} \cdot C$  **C** Enterprise Live button in the **stock** menu. **E** SHORTCUTS Welcome Logout  $\overline{\mathbf{w}}$ SMARTER BUSINESS TECHNOLOGY Your control region is Enter the desired search Administration  $\Rightarrow$  Products criteria and click **search**.  $\bullet$  Access  $\overline{\mathbf{v}}$ **Onyx Lipstick** Region Australia Name  $\Box$  Show Inactive Entities in search criteria Roles Manufacturer  $\overline{\vee}$ **Barcode**  $\Box$  Show Inactive Products in search results **Employees** Click on the name of the **Product Line**  $\overline{\mathsf{v}}$ PLU product you wish to edit / Management Category  $\overline{\mathbf{v}}$ **Product Code**  $*$  Inactive **3** Locations deactivate. **2 Stock Q** Search Reset Display 200 Products V **√** Create New Product **Products 1** Pricing Category Sub-Category Name Description Active PLU **Product Line** Manufacturer Region Stock Level  $\overline{\checkmark}$ **Onyx Lipstick 3** $\vert$ <sub>0</sub> **InClinic Products InClinic Products** Australia Misc Misc **Reports** View Reports Site Groups Configuration **Discounts 96** Promotions

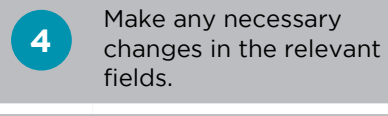

**5** Untick the active box if you wish to make the product inactive.

 $\overline{\phantom{a}}$ 

**6**

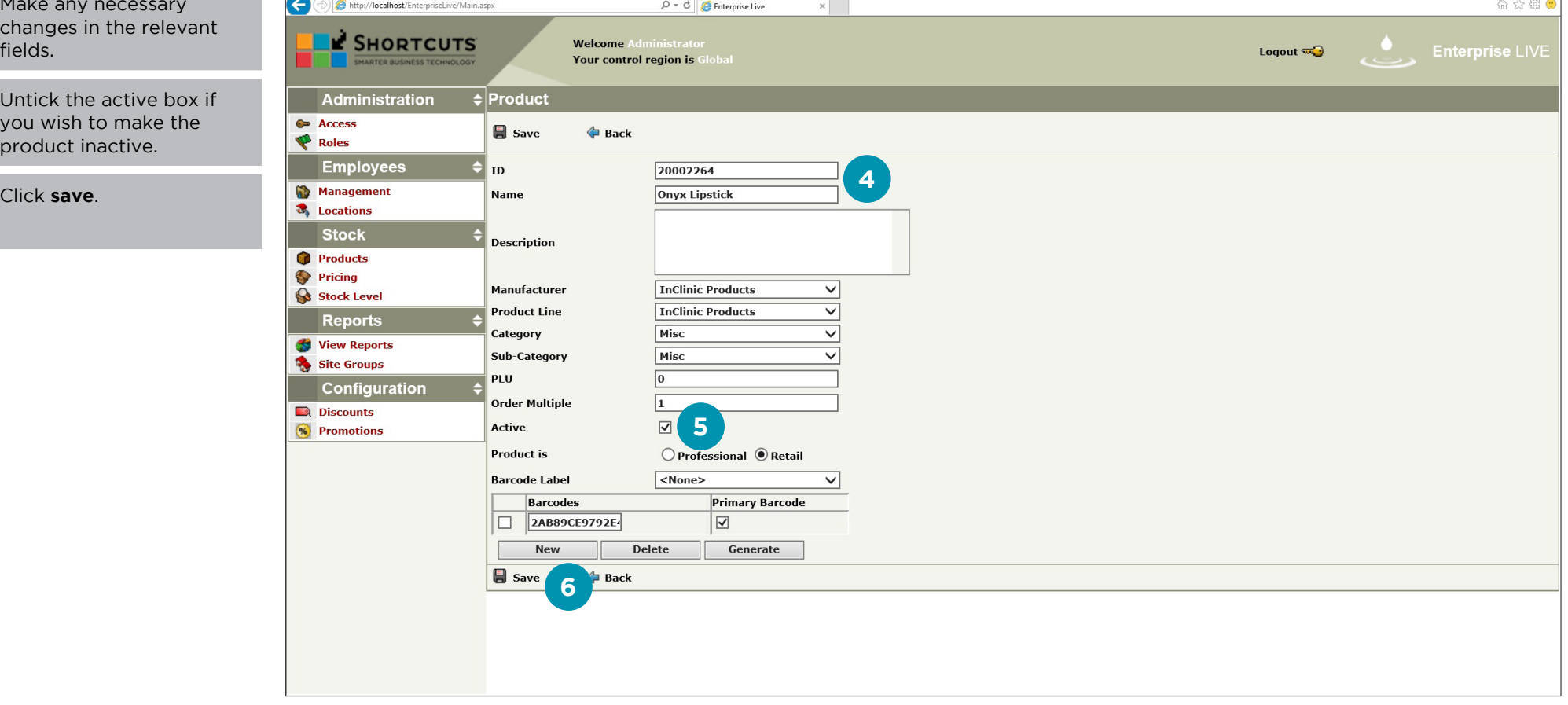

 $\begin{array}{cccccc} - & 0 & \times \\ \end{array}$ 

# <span id="page-9-0"></span>PRODUCT PRICING

## **USING THE PRODUCT PRICING SCREEN**

The product pricing screen allows you to change the prices for products in or below your control region.

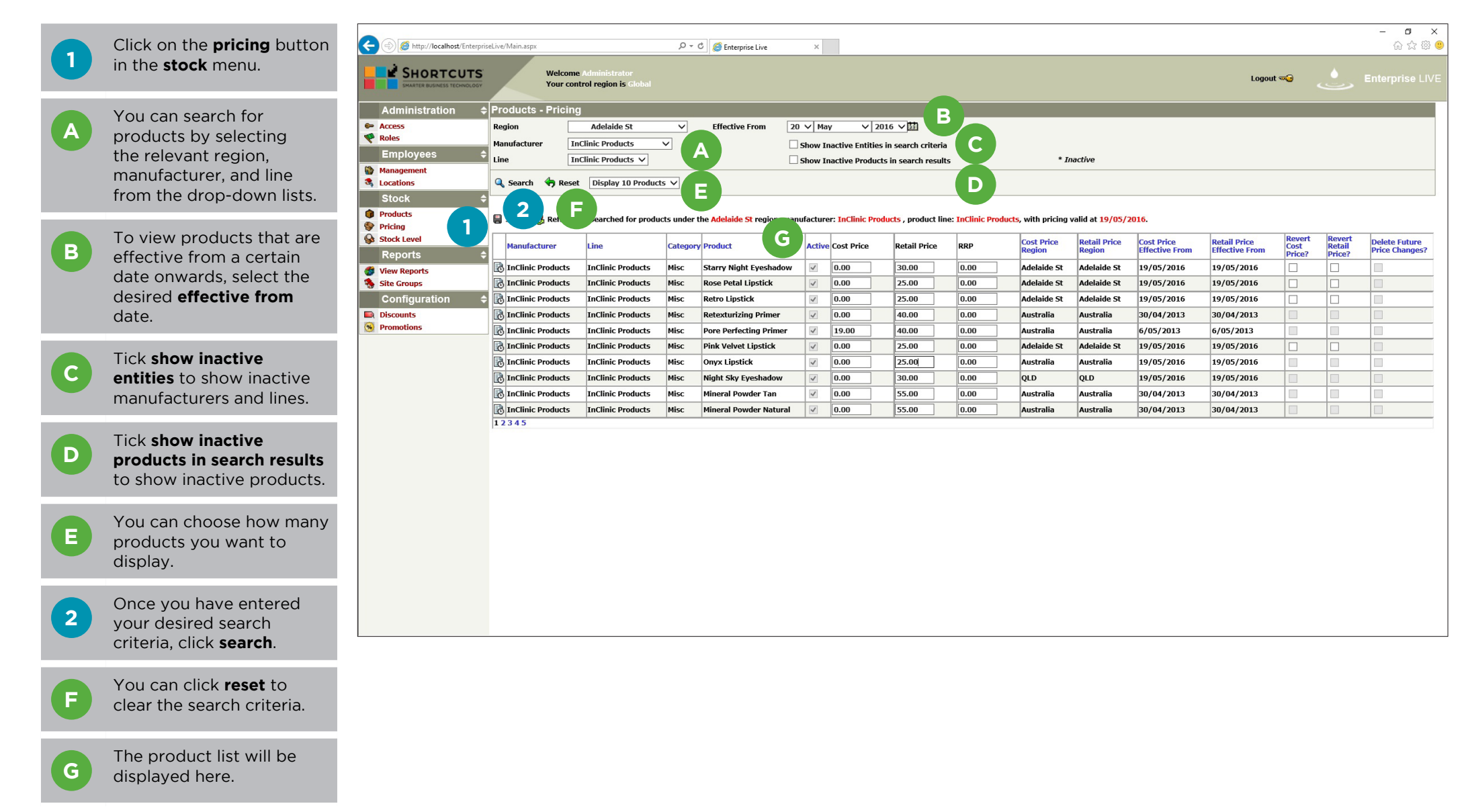

<span id="page-10-0"></span>**1** Click on the **pricing** button in the **stock** menu.

**2** Enter your desired search criteria and click **search**. Ensure that you can see the relevant product in the product list.

**3** Select the date that you<br> **3** want your changes to come into effect from the **effective from** drop-down lists in the search criteria section.

**4**

Enter the relevant cost price, if required.

Enter the relevant retail

**5**

price.

**6 Optional:** Enter the recommended retail price into the **RRP** field.

**7** If the product's cost price currently overrides its parent region's price and you no longer want it to differ, tick the **revert cost price** box.

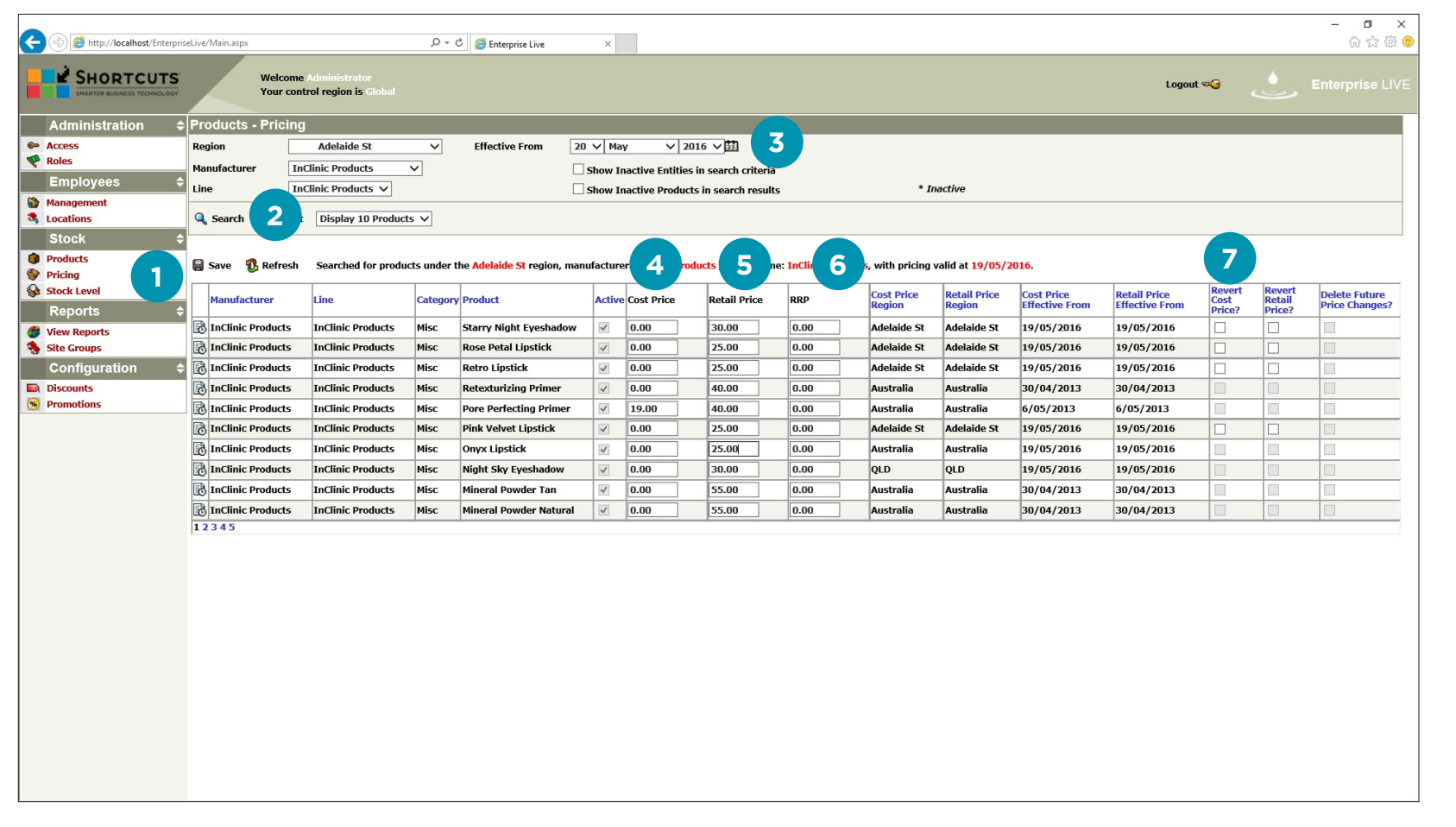

**8** If the product's retail price<br>currently overrides its currently overrides its parent region's price and you no longer want it to differ, tick the **revert retail price** box.

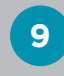

**9** If other future price<br> **9** changes are no longer relevant, tick the **delete future price changes** box.

**10**

Click **save**. The changes will be implemented when the effective date arrives.

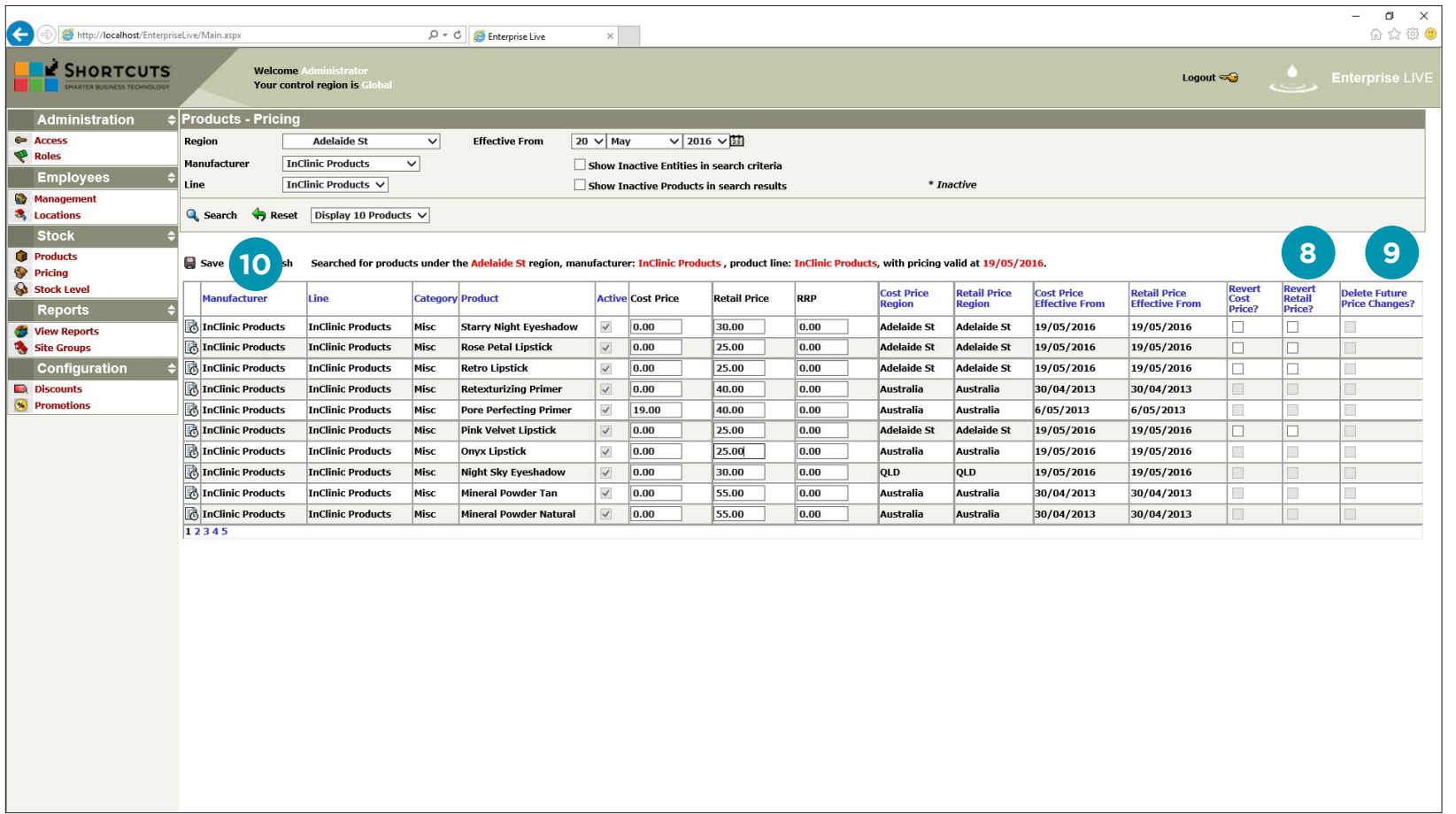

## <span id="page-12-0"></span>**DELETING A PRODUCT'S FUTURE PRICE CHANGE DETAILS**

If a price change was scheduled but these details are no longer relevant, then you can delete the product's future price details.

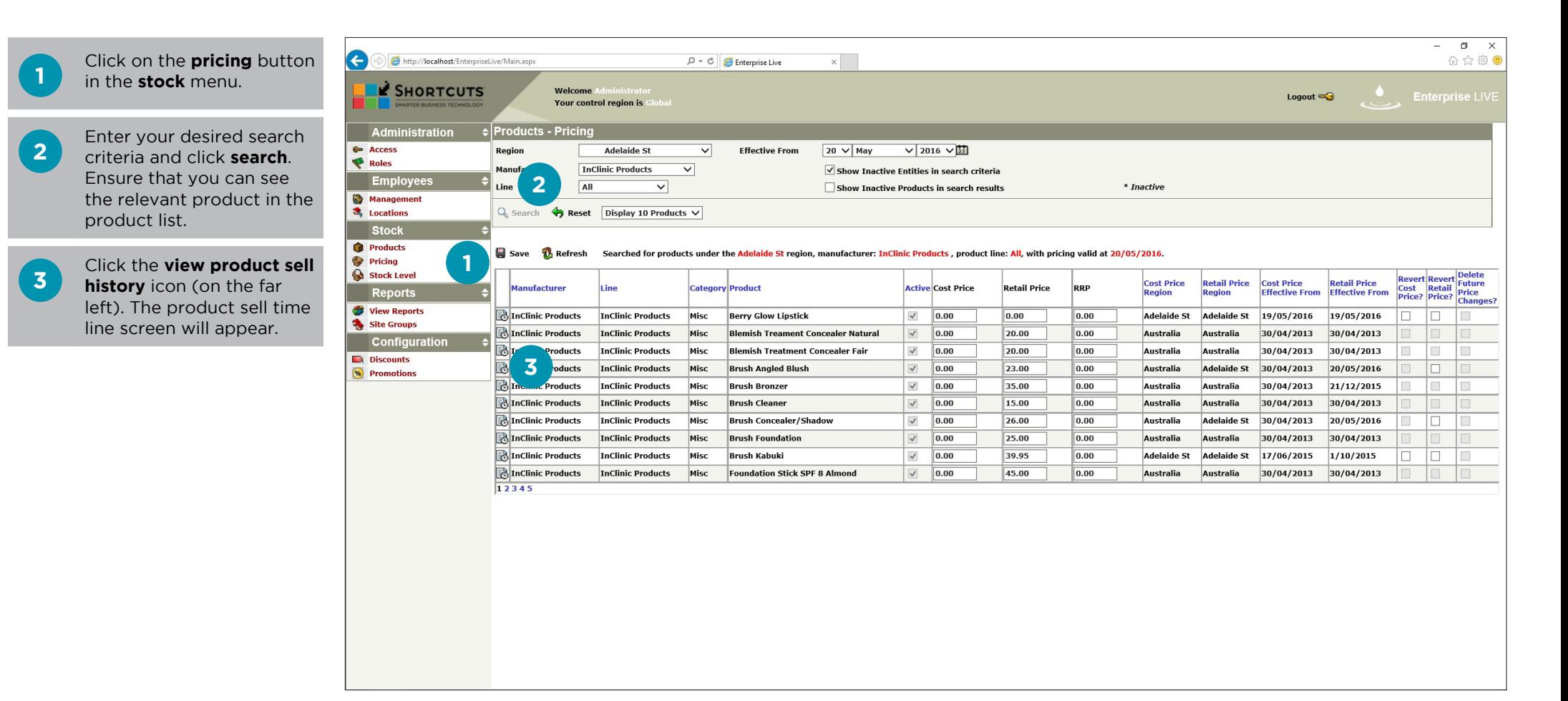

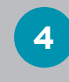

**5**

Tick the **select** box for the dates that you want to delete.

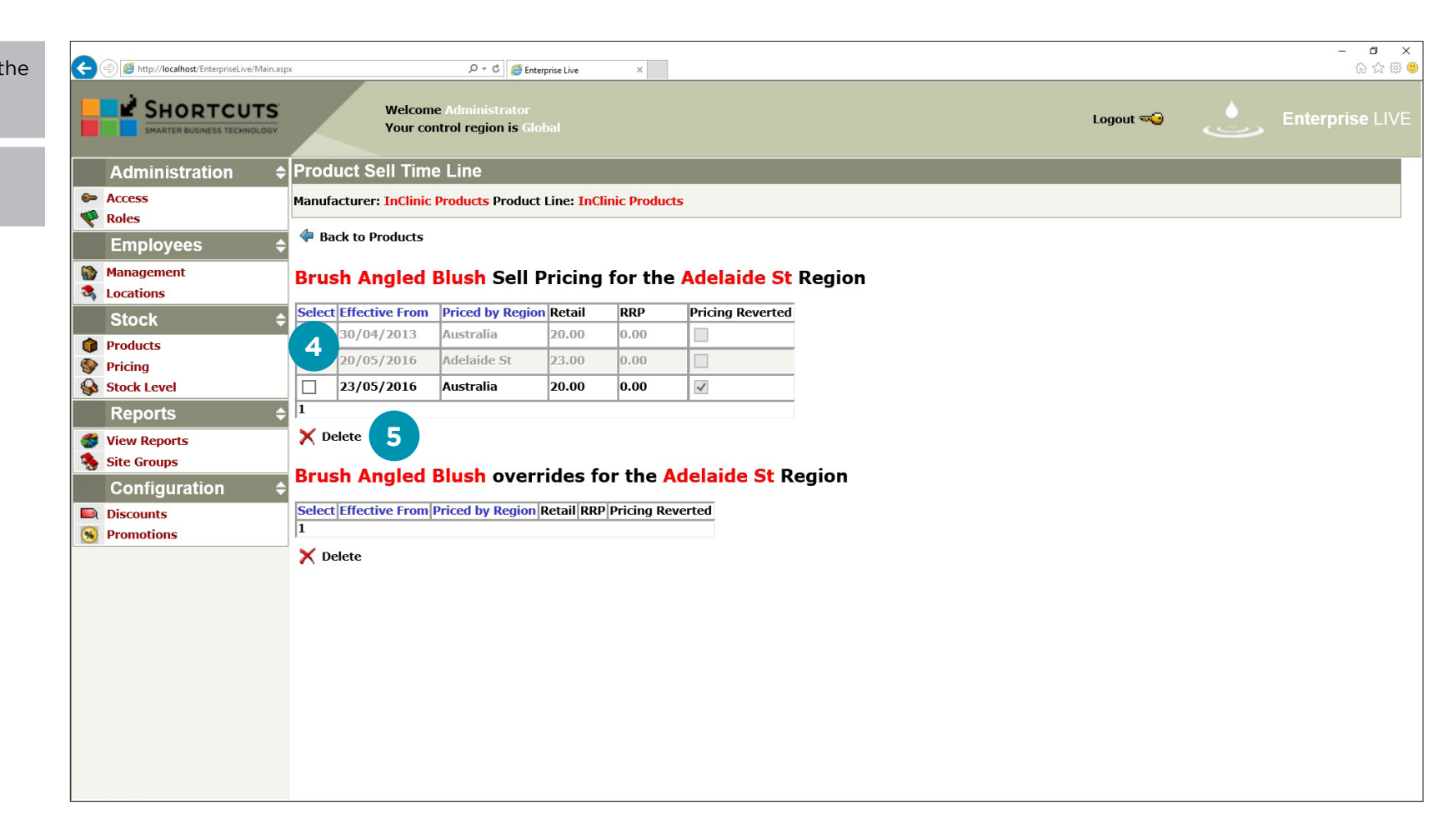

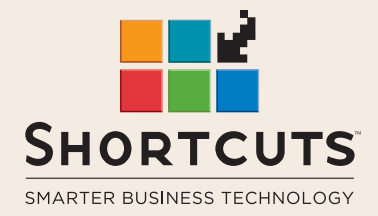

it suits you

### **AUSTRALIA AND ASIA**

166 Knapp Street Fortitude Valley QLD 4006 Tel: +61 7 3834 3232

**www.shortcuts.com.au** 

### **UK AND EUROPE**

Dalton House Dane Road, Sale Cheshire M33 7AR Tel: +44 161 972 4900

### **www.shortcuts.co.uk**

### **NORTH AMERICA**

7711 Center Avenue Suite 650 Huntington Beach CA 92647 Tel: +1 714 622 6682

### **www.shortcuts.net**

HAIR | BEAUTY | CLINIC | SPA | BARBER | WALKIN | SCHOOL | MULTI-SITE